# Visualizza statistiche QoS (Quality of Service) su singolo controller sugli switch gestiti serie 300  $\overline{a}$

## **Obiettivo**

Il policing QoS viene utilizzato per limitare il flusso del traffico. Un singolo policer applica un criterio QoS a una singola mappa di classe. Il singolo policer applica il criterio QoS a un solo flusso di traffico. Il traffico in entrata viene selezionato con un elenco degli accessi (ACL) e, se alla classe di traffico è associato un singolo policer, il traffico viene gestito dal criterio QoS applicato all'interfaccia. Il traffico che soddisfa le condizioni della mappa delle classi di un criterio per l'interfaccia e rientra nel limite di velocità di tale criterio verrà visualizzato come Byte nel profilo se è stata aggiunta una voce per monitorare la combinazione specifica di interfaccia, criterio e mappa delle classi nella pagina Statistiche del singolo policer. Il traffico corrispondente che supera il limite di velocità definito nei criteri QoS per l'interfaccia verrà visualizzato come byte fuori profilo. Il traffico esterno al profilo può essere interrotto, modificato o lasciato solo a seconda della configurazione del criterio.

Ènecessario effettuare una richiesta per tenere traccia delle statistiche di un singolo policer su una determinata interfaccia, criterio e mappa di classe prima di registrare qualsiasi statistica e renderla disponibile per la visualizzazione.

Questo articolo spiega come visualizzare le statistiche di un singolo policer sugli switch gestiti serie 300.

Nota: Per poter monitorare le statistiche di un singolo policer, è necessario configurare diverse impostazioni.

·Lo switch deve essere in modalità layer due. Per ulteriori informazioni, consultare l'articolo Configurazione delle impostazioni di sistema sugli switch gestiti serie 200/300.

·Lo switch deve essere impostato sulla modalità avanzata QoS. Per ulteriori informazioni, fare riferimento all'articolo Configurazione della modalità avanzata QoS sugli switch gestiti serie 300.

·È necessario avere un ACL creato e in uso.

·È necessario creare una mappa delle classi.

·È necessario creare un criterio QoS.

·È necessario creare una mappa delle classi dei criteri che utilizzi un singolo policer.

·È necessario associare il criterio a una porta.

#### Dispositivi interessati

·SF/SG serie 300 Managed Switch

## Versione del software

·v1.2.7.76

## Rilevamento delle statistiche di un singolo policer su un'interfaccia

Passaggio 1. Accedere all'utility di configurazione del Web e scegliere Quality of Service > Statistiche QoS > Statistiche singolo policer. Viene visualizzata la pagina Statistiche del singolo policer.

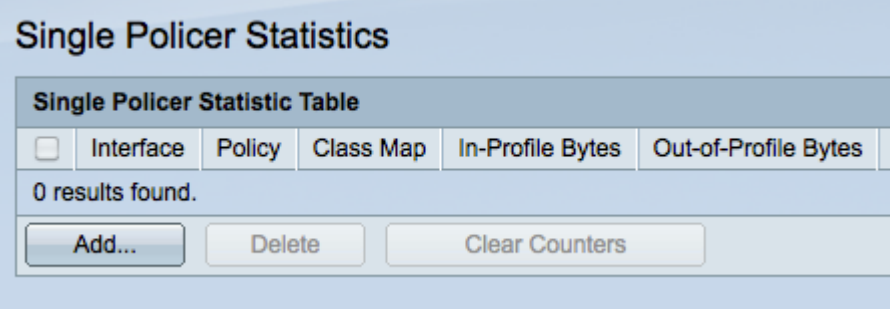

Passaggio 2. Fare clic su Add per creare una richiesta di registrazione delle statistiche su un'interfaccia. Viene visualizzata una finestra popup.

Nota: Le statistiche di un singolo policer non vengono registrate a meno che non venga impostata una richiesta di statistiche per un determinato nome di classe e criterio su un'interfaccia.

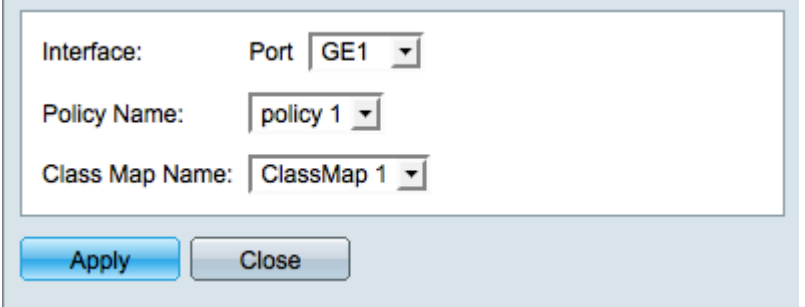

Passaggio 3. Nella finestra popup, scegliere l'interfaccia per le statistiche da registrare dall'elenco a discesa Interfaccia.

Passaggio 4. Scegliere il criterio per le statistiche da registrare dall'elenco a discesa Nome criterio.

Nota: Una richiesta di registrazione delle statistiche su un criterio può essere effettuata solo se il nome del criterio scelto è stato associato all'interfaccia scelta.

Passaggio 5. Scegliere un nome di classe per le statistiche di cui tenere traccia dall'elenco a discesa Nome mappa classi.

Nota: Verranno visualizzati solo i nomi di classe mappati al nome di criterio scelto.

Passaggio 6. Fare clic su Apply (Applica) per avviare la registrazione delle statistiche per l'interfaccia selezionata sul criterio e sul nome della classe forniti. La finestra popup si chiude.

#### Visualizza statistiche singolo policer

Passaggio 1. Accedere all'interfaccia utente grafica basata sul Web dello switch immettendo l'indirizzo IP del dispositivo in un browser. Scegliere Quality of Service > Statistiche QoS > Statistiche singolo policer. Viene visualizzata la pagina Statistiche del singolo policer.

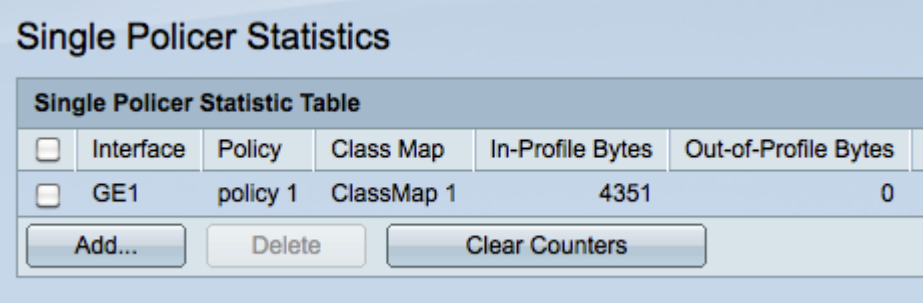

Passaggio 2. Ogni interfaccia per la quale è richiesta la registrazione di statistiche visualizza le seguenti informazioni:

·Interfaccia: l'interfaccia sulla quale viene tenuta traccia delle statistiche.

·Criterio: il nome del criterio su cui viene tenuta traccia delle statistiche.

·Mappa classi - Il nome della mappa di classi su cui viene tenuta traccia delle statistiche.

·Byte nel profilo: il numero di byte che soddisfano le condizioni definite dalla mappa di classe del criterio e rientrano nel limite di velocità specificato del criterio.

·Byte fuori profilo: il numero di byte che soddisfano le condizioni definite dalla mappa di classe del criterio e superano il limite di velocità specificato del criterio.

Passaggio 3. (Facoltativo) Fare clic su Cancella contatori per reimpostare su zero le statistiche dei byte di profilo interno e esterno.